# Child Support Expense Desk Aid

### **CARES (OM 13-33)**

There are two fields in CWW that require separate entries for FS and MA because some program policy differences remain.

Enter an average of actual payments from the last three full months for FS in the "FoodShare Amount" field on the Support Obligations/Payments page in CWW. CARES allows the amount entered in this field as a FS deduction. Enter an average of actual payments per policy.

Enter expenses that are allowable for Medicaid in the "Health Care Amount" field on the Support Obligations/Payments page in CWW. CARES allows the amount entered in this field as a Medicaid deduction. Enter obligated amount per policy.

Once PPACA and MAGI rules become effective, Child support obligation is no longer an allowable deduction for BC+ because it is not an allowable tax deduction.

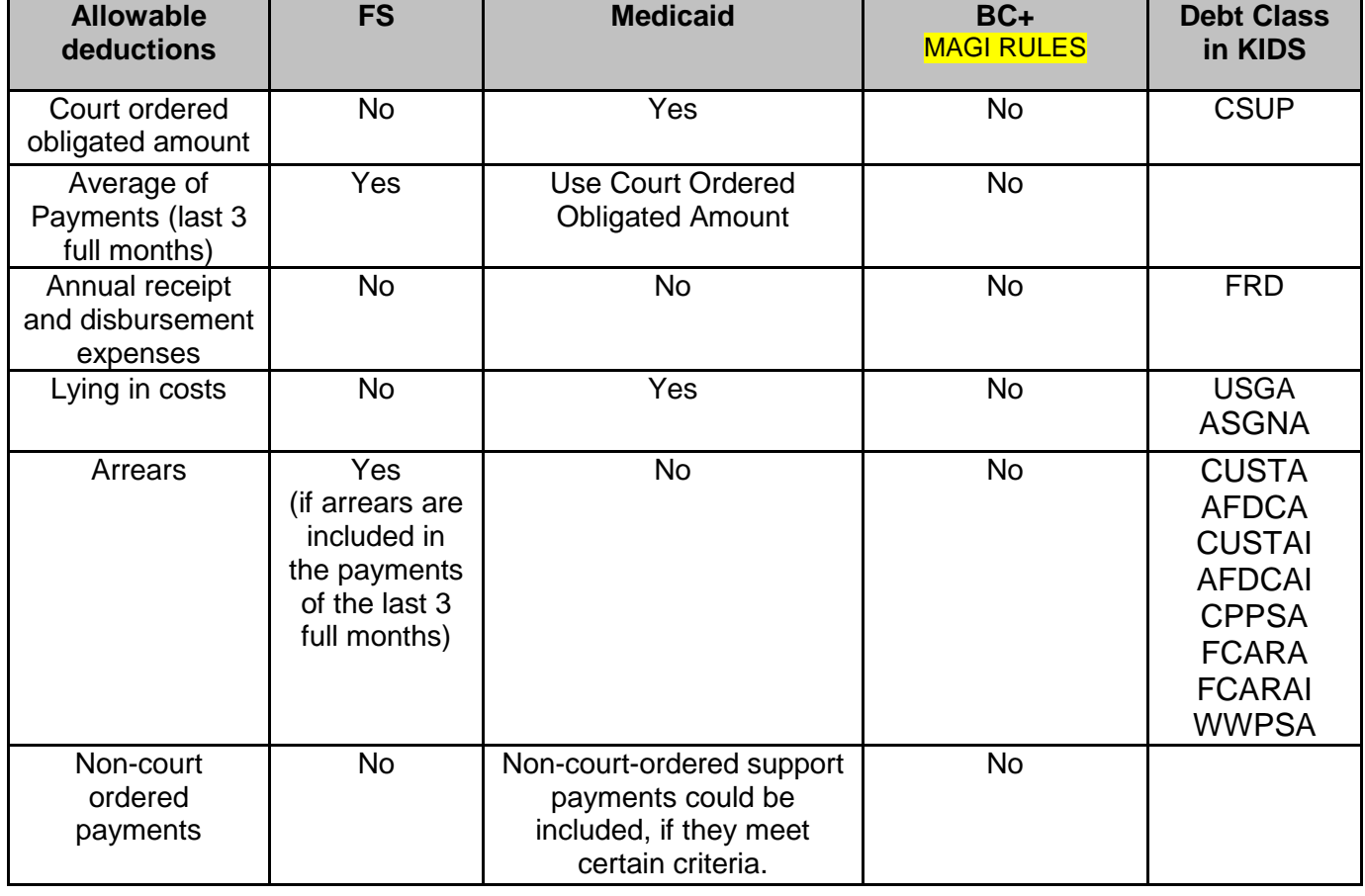

The following chart compares the allowable deductions for each program.

#### **Common Paths in KIDS**

2-5-16 – Are they receiving CS?

- 2-5-5 Details about CS income is the payment current, arrears or a combination?
- 2-5-5 Details about CS paid out
- 2-5-13 CS Obligation for HC
- 2-2-7 who is in the IVD case? And demographic information (SSN, DOB, etc)
- 2-2-4 IVD Case Comments
- 2-2-10 Non-Cooperation

# Child Support Expense Desk Aid

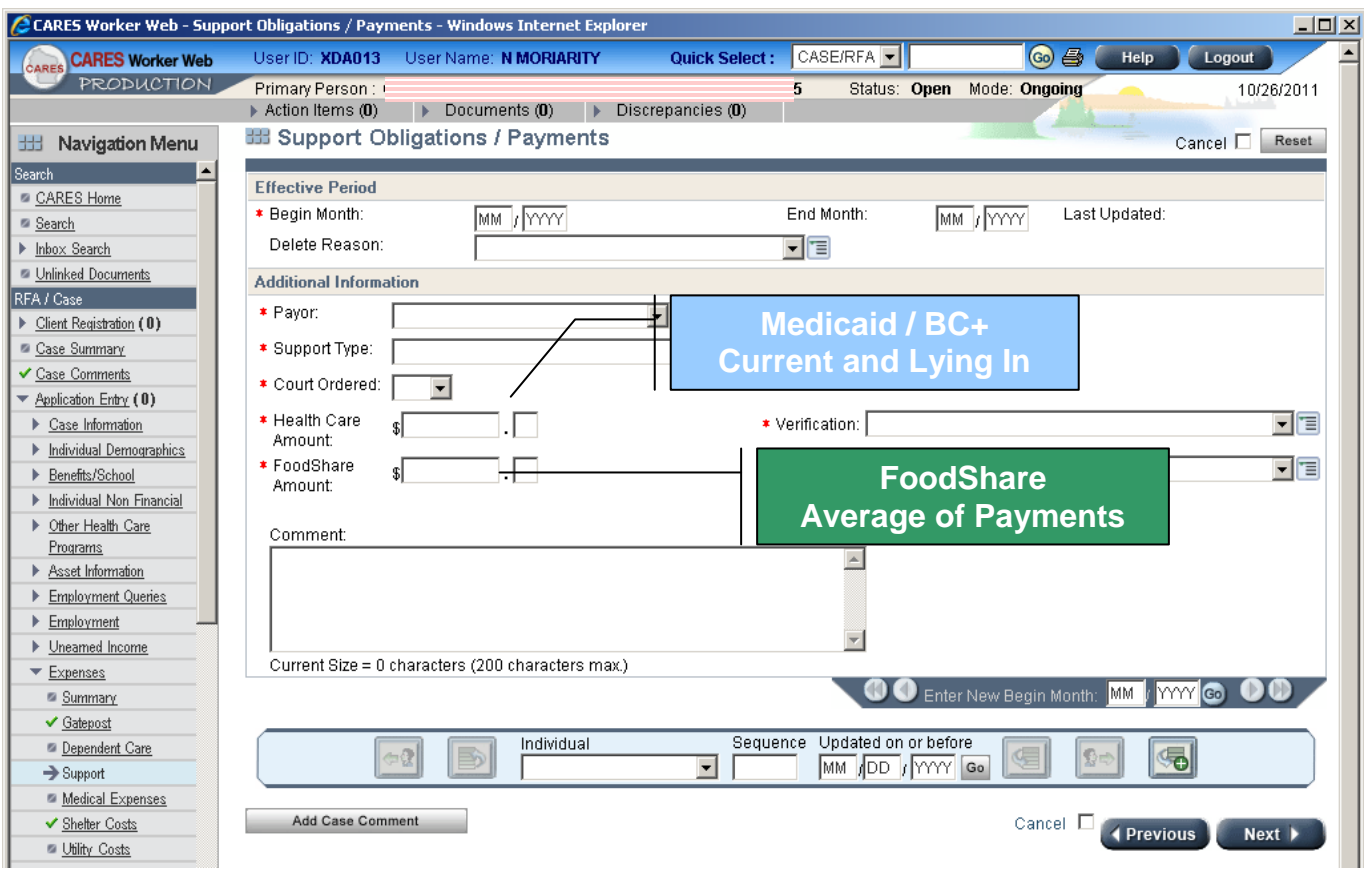

#### *KIDS Path 2-5-5, or 2-5-6, to view a history of Child Support Payments.*

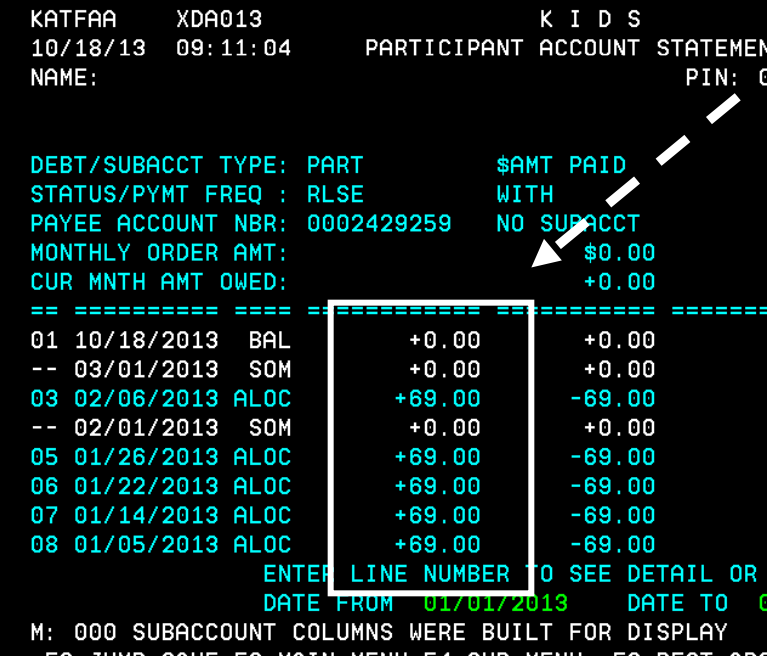

2-5-5 with the Payer's SSN will get you to this screen….add up the ALOC + dollar amounts in the left hand column for the last three full months. Divide the three month total by 3 to get a monthly average.

*Beware*: Sometimes your customer will be both a Custodial Parent AND a Non-Custodial Parent, and have both ALOC rows and DIST rows. Reminder, DIST is the income he/she is receiving, and ALOC is the money he/she is paying.

### Child Support Expense Desk Aid

2-5-6 will bring you to this screen. You will need to research each case that lists your customer as the NCP (Role), and Open (Case Stat). In this example, there is only one, so you will select row number 2 in the bottom field.

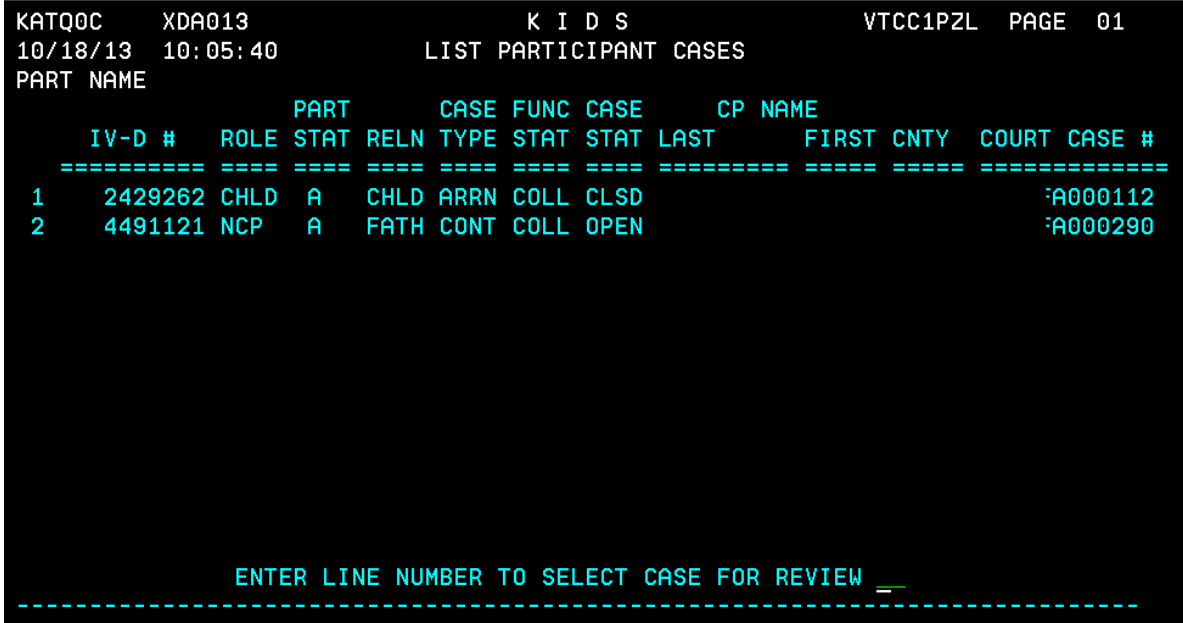

Selecting row number 2 and hitting enter will bring you to this screen. Again, you will add up the +dollar amounts listed in the left (INCW in this case example) hand column to get an average of this person's payments for the last three full months.

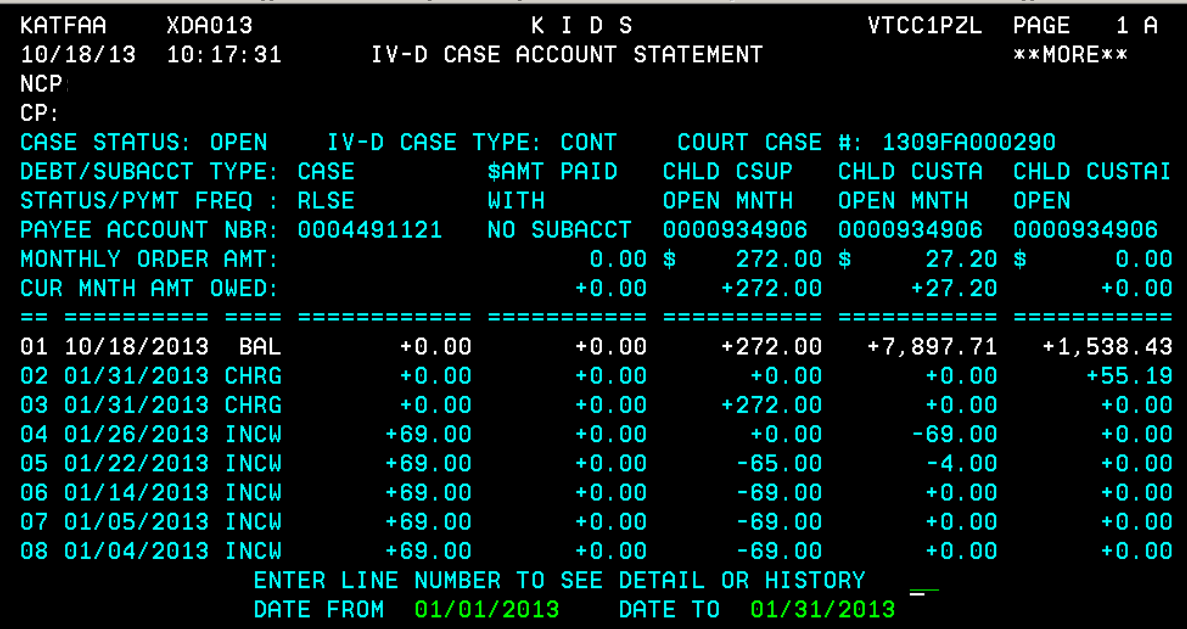

**The 2-5-6 path is really helpful when you have an NCP that is residing with the CP, and their children in common. In that situation, we would disregard the expense for that child, and disregard that child's CS income. Please see FSH 4.6.5.1 for more details.**